# Lenovo E46 User Guide V1.0

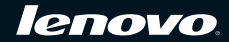

**Notes**

- Before using this information and the product it supports, be sure to read Important safety information and Notices in the User Guide attached with the computer first.
- Some instructions in this guide may assume that you are using Windows® 7. If you are using other Windows operating system, some operations may be slightly different. If you are using other operating systems, some operations may not apply to you, but it won't substantially affect your use of this computer.
- The features described in this guide are common to most models. Some features may not be available on your computer and/or your computer may include features that are not described in this user guide.

This manual is for your reference only.

For more information, please see the User Guide attached with the computer.

#### **First Edition (Jan. 2010)**

#### **© Copyright Lenovo 2010.**

LENOVO products, data, computer software, and services have been developed exclusively at private expense and are sold to governmental entities as commercial items as defined by 48 C.F.R. 2.101 with limited and restricted rights to use, reproduction and disclosure. LIMITED AND RESTRICTED RIGHTS NOTICE: If products, data, computer software, or services are delivered pursuant a General Services Administration "GSA" contract, use, reproduction, or disclosure is subject to restrictions set forth in Contract No. GS-35F-05925.

# **Contents**

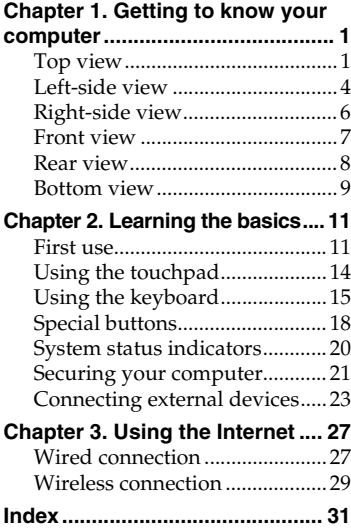

## **Contents**

<span id="page-4-1"></span><span id="page-4-0"></span>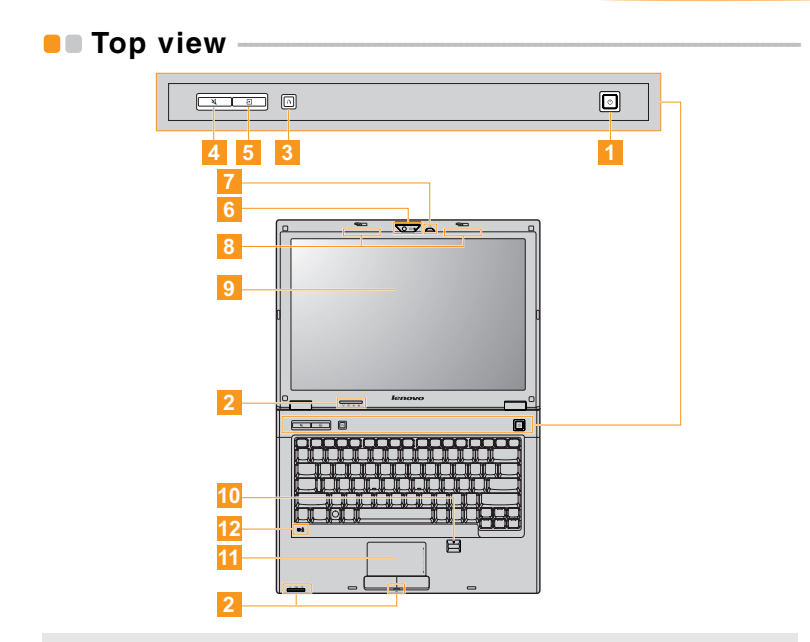

**Note:** The illustrations in this manual may differ from the actual product. Please refer to the actual product.

## **6** Attention:

**•** Do NOT open the display panel beyond 180 degree. When closing the display panel, be careful NOT to leave pens or any other objects in between the display panel and the keyboard. Otherwise, the display panel may be damaged.

<span id="page-5-3"></span><span id="page-5-2"></span><span id="page-5-1"></span><span id="page-5-0"></span>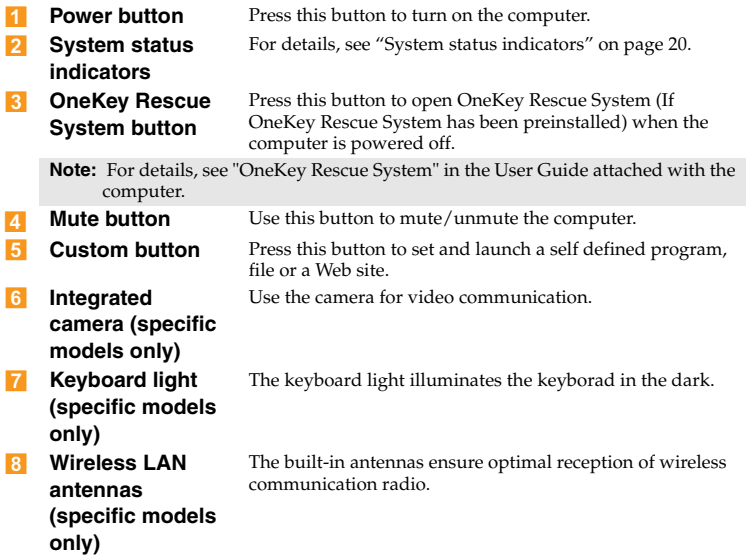

<span id="page-6-0"></span>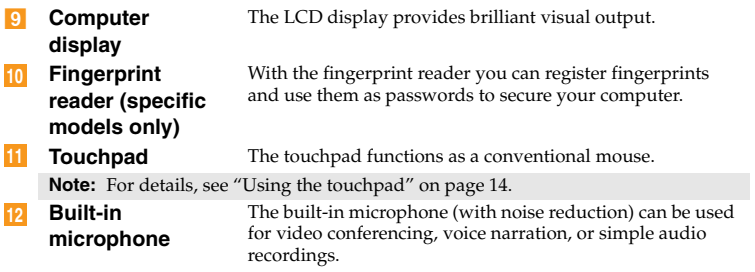

## <span id="page-7-0"></span>**Left-side view**

#### E46A/E46G

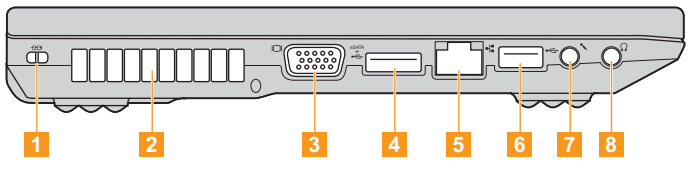

## E46L

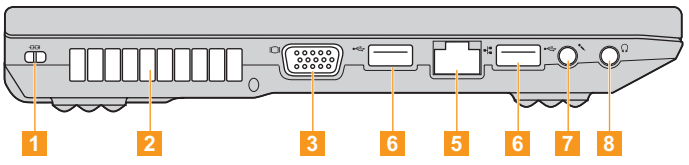

<span id="page-7-1"></span>**Kensington slot** Attach a security lock (not supplied) here.  $\blacksquare$ 

**Note:** [For details, see "Attaching a security lock \(not supplied\)" on page 21](#page-24-1).

**Fan louvers** Dissipate internal heat.  $\overline{2}$ 

**Note:** Make sure that none of the fan louvers are blocked or else overheating of the computer may occur.

**VGA port** Connects to external display devices. 31

<span id="page-8-0"></span>**eSATA/USB combo port** Connects to eSATA or USB devices.  $\overline{A}$ 

**Note:** [For details, see "Connecting a universal serial bus \(USB\) device" on page 26](#page-29-0).

Connects to an Ethernet network.  $5$  RJ-45 port

**Note:** [For details, see "Wired connection" on page 27](#page-30-2).

Connects to USB devices. 6 USB port

**Note:** [For details, see "Connecting a universal serial bus \(USB\) device" on page 26](#page-29-0).

- **Microphone jack** Connects to an external microphone.  $\overline{7}$
- **Headphone jack** Connects to an external headphone.  $|8|$

## **6** Attention:

**•** Listening to music at high volume over extended periods of time may damage your hearing.

<span id="page-9-2"></span><span id="page-9-1"></span><span id="page-9-0"></span>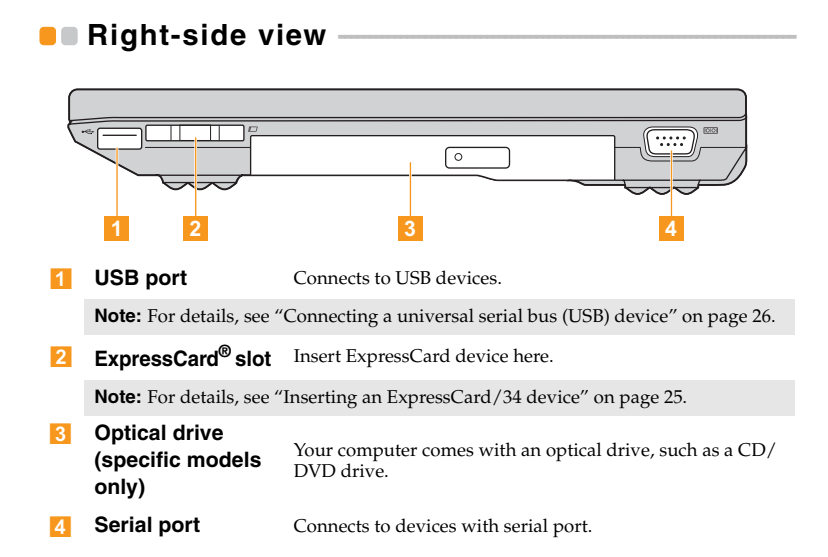

<span id="page-10-0"></span>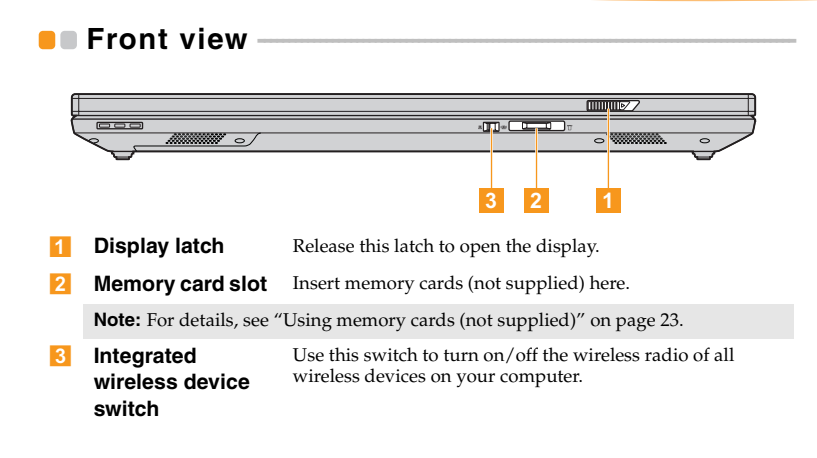

<span id="page-11-1"></span><span id="page-11-0"></span>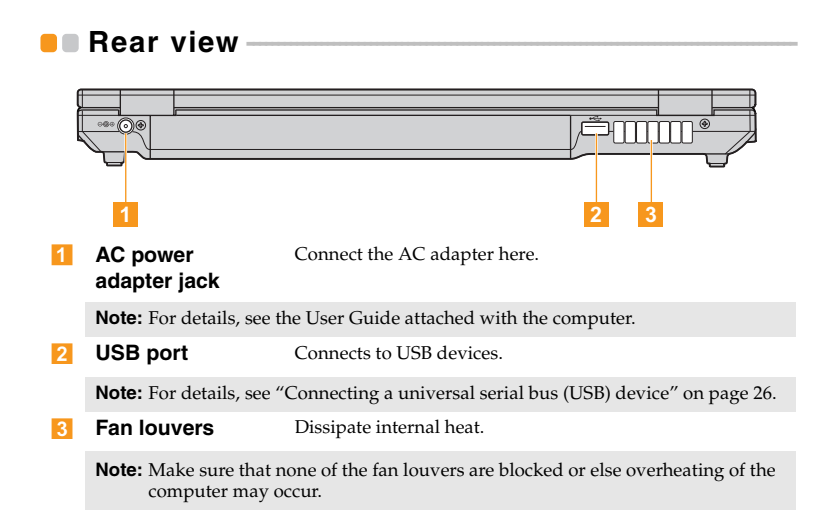

## <span id="page-12-0"></span>**Bottom view**

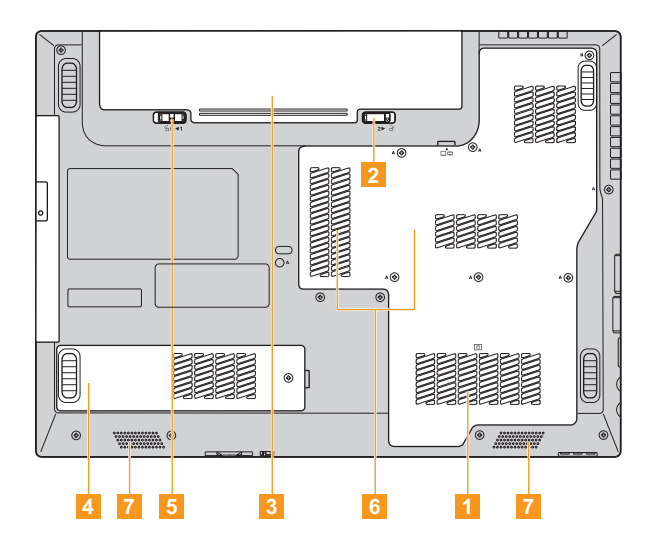

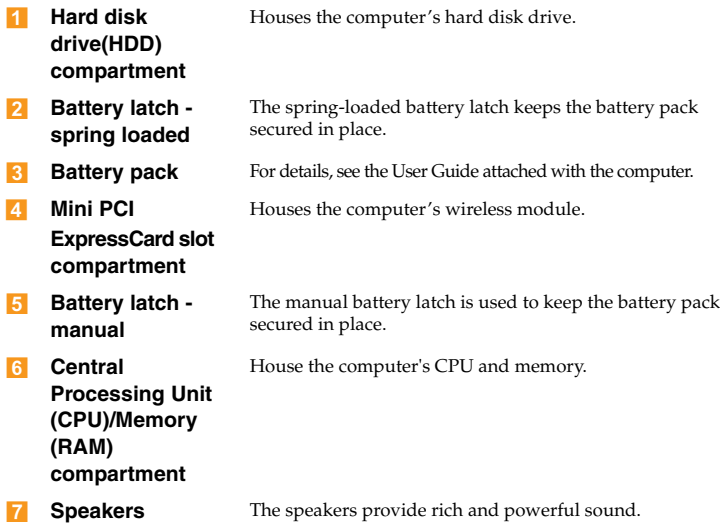

# <span id="page-14-0"></span>**Chapter 2. Learning the basics**

# <span id="page-14-1"></span> $\blacksquare$  First use -

**Read the manuals**

Read the supplied manuals before using your computer.

## ■ Connect to the power

The supplied battery pack is not fully charged at purchase. To charge the battery and begin using your computer, insert the battery pack and connect the computer to an electrical outlet. The battery is

automatically charged while the computer is running on AC power.

## **Install the battery pack**

Refer to the supplied User Guide attached with the computer to install the battery pack.

## **Connect the computer to an electrical outlet**

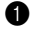

**1** Connect the power cord to the AC adapter.

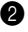

**2** Connect the AC adapter to the AC power adapter jack of the computer firmly.

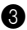

3 Plug the power cord into an electrical outlet.

#### **Chapter 2. Learning the basics**

## **Turn on the computer**

Press the power button to turn on the computer.

## ■ Configure the operating system

You may need to configure the operation system when it is first used. The configuration process may include the procedures below.

- Accepting the end user license agreement
- Configuring the Internet connection
- Registering the operating system
- Creating a user account

## **Putting your computer into standby/sleep state or shutting it down**

When you finish working with your computer, you can put it into standby/sleep state or shut it down.

## **Putting your computer into standby/sleep state**

If you will be away from your computer for only a short time, put the computer into standby/sleep state.

When the computer is in standby/sleep state, you can quickly wake it to resume use, and bypass the startup process.

To put the computer into standby state, do one of the following.

- Click **start** and select **Stand By** from the **Turn Off Computer** menu.
- Press **Fn + F1**.

**Note:** Wait until the power indicator light starts blinking (indicating that the computer is in standby state) before you move your computer. Moving your computer while the hard disk is spinning can damage the hard disk, causing loss of data.

To wake the computer, do one of the following.

- Press the power button.
- Press any key on the keyboard.

## ■ Shutting down your computer

If you are not going to use your computer for a day or two, shut it down. To shut down your computer, click **start** and select **Turn Off** from the **Turn Off Computer** menu.

## <span id="page-17-1"></span><span id="page-17-0"></span> $\blacksquare$  Using the touchpad

<span id="page-17-2"></span>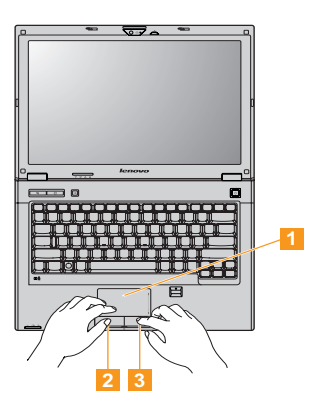

**Touchpad** To move the cursor on the screen, slide your fingertip over the pad in the direction in which you want the cursor to move. **Left click button** The function corresponds to that of the left mouse button on a conventional mouse. **Right click button** The function corresponds to that of the right mouse button on a conventional mouse.  $\blacksquare$  $\overline{2}$  $\overline{3}$ 

**Note:** You can enable/disable the touchpad using **Fn+F8**. The touchpad may be disabled when manipulated with two fingers together.

## <span id="page-18-1"></span><span id="page-18-0"></span>**Using the keyboard**

Your computer has a numeric keypad and function keys incorporated in its standard keyboard.

## <span id="page-18-2"></span>**Numeric keypad**

The keyboard has keys that, when enabled, work as a 10-key numeric keypad.

To enable or disable the numeric keypad, press **Fn+Insert**.

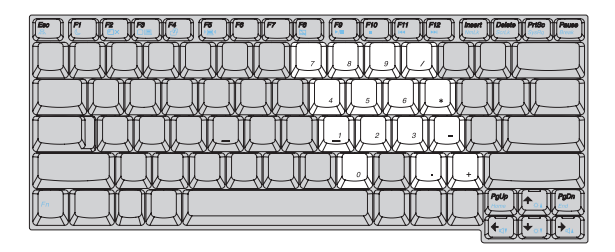

**Note:** The  $\hat{\mathcal{D}}$  indicator will light on if the numeric keypad is enabled.

#### **Chapter 2. Learning the basics**

## <span id="page-19-0"></span>**Function key combinations**

Through the use of the function keys, you can change operational features instantly. To use this function, press and hold **Fn** 1; then press one of the function keys <mark>2</mark>.

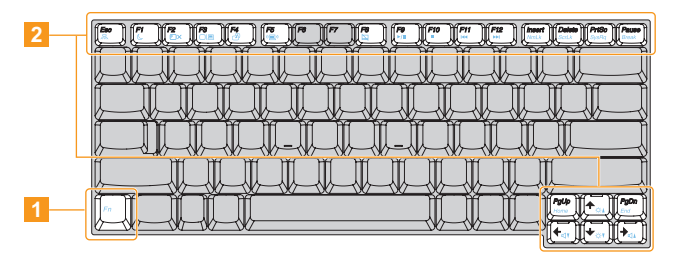

<span id="page-20-0"></span>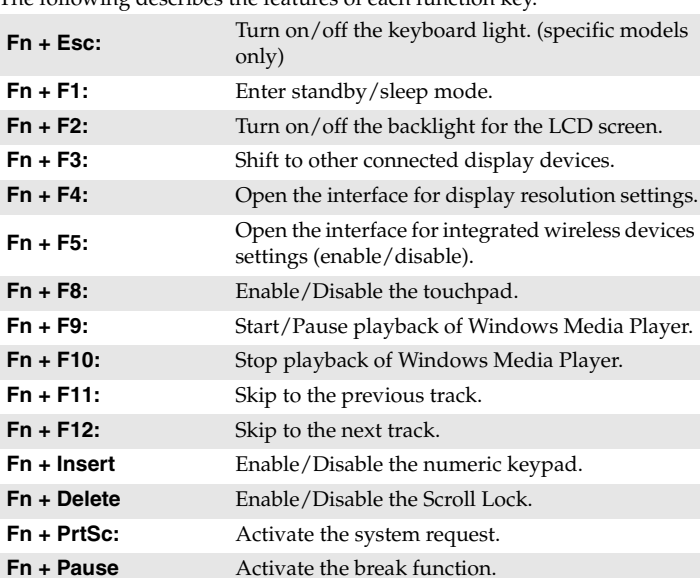

**Fn +** ↑/↓ **:** Increase/Decrease display brightness. **Fn +** ←/→ **:** Decrease/Increase volume level.

The following describes the features of each function key.

# <span id="page-21-0"></span>**•** Special buttons

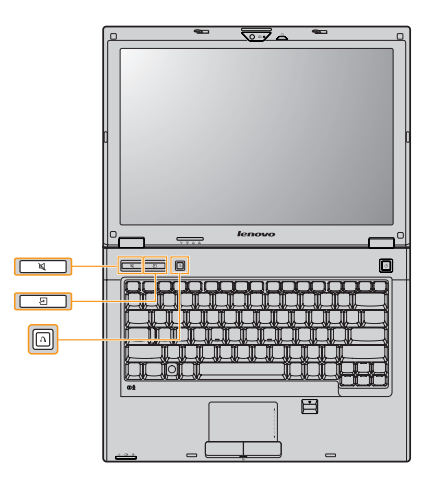

## **Mute button**

Mute/Unmute the computer.

## **Custom button**

Under Windows operating systems, press this button to launch a selfdefined program, file or a Web site.

**Note:** To re-define the Custom button, select **Self-defined program setting (start** → **All Programs** → **Lenovo** → **Energy Management** → **Self-defined program setting)**.

#### **OneKey Rescue System button**

- When the computer is powered-off, press this button to enter the OneKey Rescue System if Lenovo OneKey Rescue System has been preinstalled.
- Under Windows operating systems, press this button to start Lenovo OneKey Recovery.

**Note:** For details, see "OneKey Rescue System" in the User Guide attached with the computer.

## <span id="page-23-1"></span><span id="page-23-0"></span>**System status indicators**

These indicators inform you of the computer status.

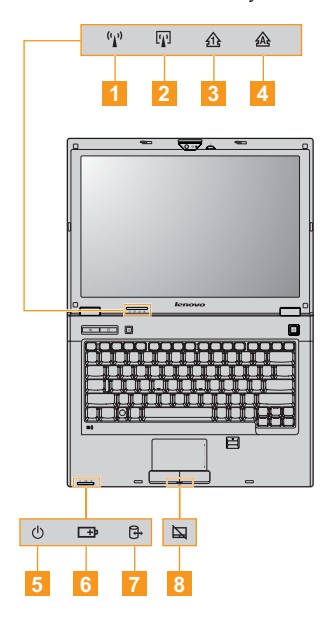

- **Wireless communication indicator**  11
- **Bluetooth indicator**  -
- **Num lock indicator**  $\hat{m}$  $\overline{3}$
- **Caps lock indicator**   $\overline{A}$
- **Power status indicator**   $5<sub>1</sub>$
- **Battery status indicator**  6
- **Hard disk drive indicator**   $\overline{7}$
- **Touchpad indicator**   $\overline{8}$

## <span id="page-24-2"></span><span id="page-24-0"></span>**B** Securing your computer -

This section provides information about how to help protect your computer from theft and unauthorized use.

## <span id="page-24-1"></span>■ **Attaching a security lock (not supplied)**

You can attach a security lock to your computer to help prevent it from being removed without your permission. For details on installing the security lock, please refer to the instructions shipped with the security lock that you have purchased.

Refer to the ["Right-side view" on page 6](#page-9-1) for the location of the Kensington slot.

#### **Notes:**

- **•** Before purchasing any security product, verify that it is compatible with this type of security keyhole.
- **•** You are responsible for evaluating, selecting, and implementing the locking devices and security features. Lenovo offers no comment, judgement, or warranty regarding the function, quality or performance of locking devices and security features.

#### <span id="page-25-0"></span>**Using passwords**

Using passwords helps prevent your computer from being used by others. Once you set a password and enable it, a prompt appears on the screen each time you power on the computer. Enter your password at the prompt. The computer cannot be used unless you enter the correct password.

**Note:** This password can be from one to seven alphanumeric characters in any combination.

For details about how to set the password, see the help to the right of the screen in **BIOS setup utility**.

**Note:** To enter **BIOS setup utility**, press **F2** when the Lenovo logo appears on the screen while the computer is starting up.

## **Fingerprint reader**

With the fingerprint reader, in addition to registering fingerprint information and using it as a password for Windows operating system or Web site logon, you can also launch applications quickly and encrypt private data with your fingerprint to secure your computer. For more details on fingerprint reader, see the Help file of your software.

## <span id="page-26-0"></span>**Connecting external devices**

<span id="page-26-2"></span>Your computer has a wide range of built-in features and connection capabilities.

## <span id="page-26-1"></span>**Using memory cards (not supplied)**

Your computer supports the following types of memory cards:

- Secure Digital (SD) card
- Secure Digital High Capacity (SDHC) card
- MultiMediaCard (MMC)
- Memory Stick (MS)
- Memory Stick PRO (MS PRO)
- xD picture (xD) card
- xD picture type card

#### **Notes:**

- **•** Insert ONLY one card in the slot at a time.
- **•** This card reader does not support SDIO devices (e.g., SDIO Bluetooth, etc.).

## **Inserting a memory card**

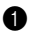

1 Push the dummy card until you hear a click. Gently pull the dummy card out of the memory card slot.

**Note:** The dummy card is used for preventing dust and small particles from entering the inside of your computer when the memory card slot is not in use. Retain the dummy card for future use.

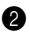

2 Push the card directly into the memory card slot until it reaches the end.

## **Removing a memory card**

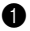

**1** Push the memory card until you hear a click. Gently pull the memory card out of the memory card slot.

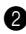

**2** Insert the dummy card to the memory card slot.

**Note:** Before removing the memory card, unable it by Windows **Safely Remove Hardware** utility to avoid data corruption.

## ■ Connecting an ExpressCard device

Your computer comes with an ExpressCard/34 slot used for connecting ExpressCard devices.

**Note:** Only use the ExpressCard/34 devices.

## <span id="page-28-0"></span>**Inserting an ExpressCard/34 device**

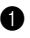

1 Push the dummy card until you hear a click. Gently pull the dummy card out of the ExpressCard slot.

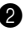

2 Slide the ExpressCard device in with the front label facing upward until it clicks into place.

## **Removing an ExpressCard/34 device**

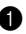

**1** Push the ExpressCard device until you hear a click.

**2** Gently pull the ExpressCard device out of the ExpressCard slot.

#### **Notes:**

- **•** Before removing the ExpressCard/34 device, unable it by Windows **Safely Remove Hardware** utility.
- **•** The dummy card is used for preventing dust and small particles from entering the inside of your computer when the ExpressCard slot is not in use. Retain the dummy card for future use.

<span id="page-29-0"></span>■ Connecting a universal serial bus (USB) device

Your computer comes with three USB ports compatible with USB devices.

**Note:** When using a high power consumption USB device such as USB ODD, use the external device's power adapter. Otherwise, the device may not be recognized, or system shut down may result.

## <span id="page-29-1"></span>**Connecting a** *Bluetooth* **enabled device (specific models only)**

If your computer has an integrated *Bluetooth* adapter card, it can connect to and transfer data wirelessly to other *Bluetooth* enabled devices, such as notebook computers, PDAs and cell phones. You can transfer data between these devices without cables at up to 10 meters range in open space.

## **Enabling** *Bluetooth* **communications on your computer**

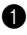

**1** Slide the integrated wireless device switch to  $\langle \mathbb{E} \rangle$ .

2 Press **Fn** + **F5** to make configuration.

**Note:** When you do not need to use the *Bluetooth* function, turn it off to save battery power.

## <span id="page-30-0"></span>**Chapter 3. Using the Internet**

As a global network, the Internet connects computers worldwide, providing services such as e-mailing, information searching, electronic commerce, Web browsing and entertainment.

You can connect the computer to the Internet in the following ways: **Wired connection:** uses physical wiring to connect. **Wireless network technology:** connect without wiring.

## <span id="page-30-2"></span><span id="page-30-1"></span> $\blacksquare$  Wired connection

Wired connection is a reliable and safe way to connect the computer to the Internet. Generally, the following two accessing methods are widely used.

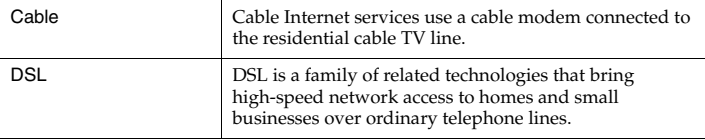

**Hardware connection:** 

**Cable** DSL

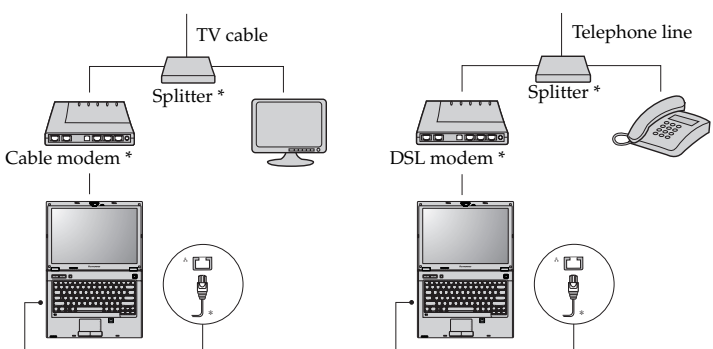

\* Not supplied.

**Note:** The above diagrams are for reference only. Actual connection method may vary.

## ■ Software configuration

Consult your Internet Service Provider (ISP) for details on how to configure your computer.

## <span id="page-32-0"></span> $\blacksquare$  Wireless connection

Wireless connection provides mobile access to the Internet, allowing you to stay online anywhere the wireless signal covers.

Divided by the signal scales, wireless connection to the Internet can be built based on the following standards.

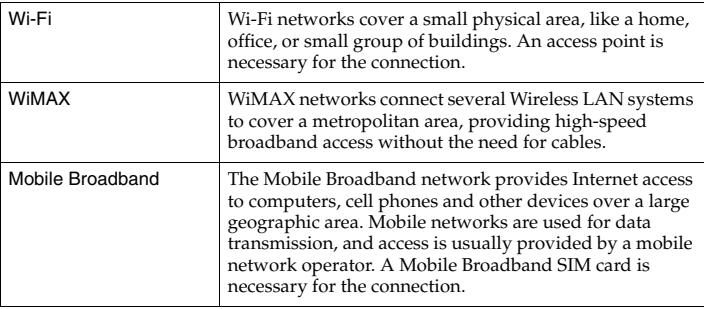

**Note:** Your computer may not support all wireless connection methods.

## **Chapter 3. Using the Internet**

**Using Wi-Fi/WiMax (specific models only)**

## **Enabling wireless connection**

To enable wireless communications, do the following: Slide the integrated wireless device switch to  $\langle \mathbb{E} \rangle$ . **2** Press **Fn** + **F5** to make configuration.

#### **Hardware connection**

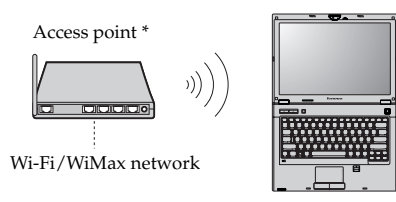

\* Not supplied

## **Software configuration**

Consult your Internet Service Provider (ISP) and search Windows Help and Support Center for details on how to configure your computer.

# <span id="page-34-0"></span>**Index**

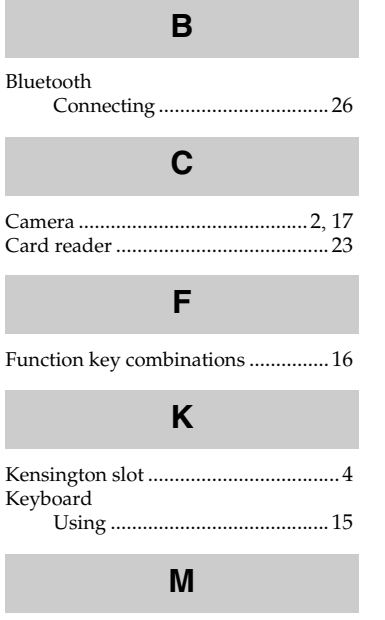

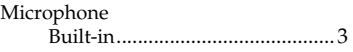

# **N**

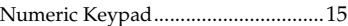

# **O**

OneKey Rescue System button ...........[2](#page-5-1)

## **P**

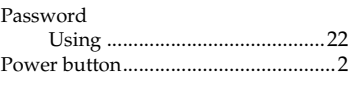

# **S**

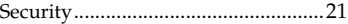

## Touch pad...........................................[14](#page-17-2)

**T**

## **Index**

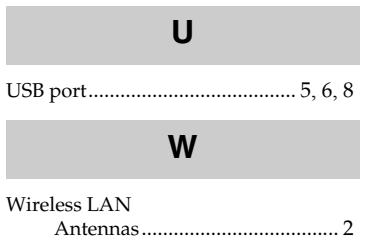

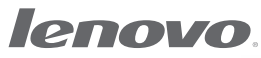

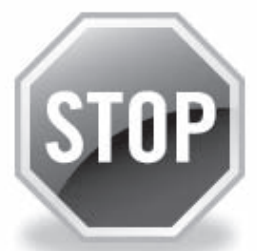

# **If your product is not working correctly, DO NOT RETURN IT TO THE STORE.**

For technical assistance, contact a Lenovo support specialist 24 hours a day by calling toll free **1-877-4 LENOVO (1-877-453-6686).** 

Additionally, you can find support information and updates on the Lenovo Web site located at **http://consumersupport.lenovo.com.**

\* Only for the users from the United States.

# New World. New Thinking.<sup>™</sup> www.lenovo.com

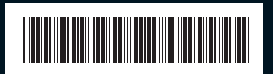

P/N: 147003151 Printed in China

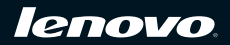

Free Manuals Download Website [http://myh66.com](http://myh66.com/) [http://usermanuals.us](http://usermanuals.us/) [http://www.somanuals.com](http://www.somanuals.com/) [http://www.4manuals.cc](http://www.4manuals.cc/) [http://www.manual-lib.com](http://www.manual-lib.com/) [http://www.404manual.com](http://www.404manual.com/) [http://www.luxmanual.com](http://www.luxmanual.com/) [http://aubethermostatmanual.com](http://aubethermostatmanual.com/) Golf course search by state [http://golfingnear.com](http://www.golfingnear.com/)

Email search by domain

[http://emailbydomain.com](http://emailbydomain.com/) Auto manuals search

[http://auto.somanuals.com](http://auto.somanuals.com/) TV manuals search

[http://tv.somanuals.com](http://tv.somanuals.com/)